## **How to join MOCA Spike 150 team on Crowdrise**

1. Go to MOCA Spike 150 main campaign page at

<https://www.crowdrise.com/o/en/campaign/moca-spike-150>

2. Click "**Join**". You can either sign up with your Facebook login or create a Crowdrise account

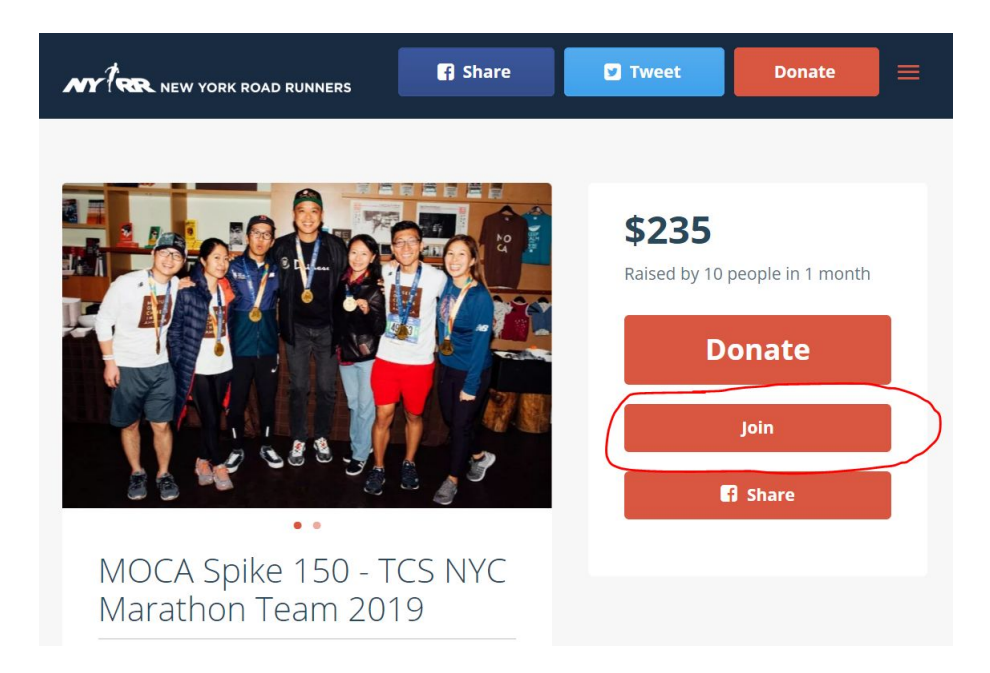

3. Once you sign in, you will be prompted to "**Join the team**" click on it.

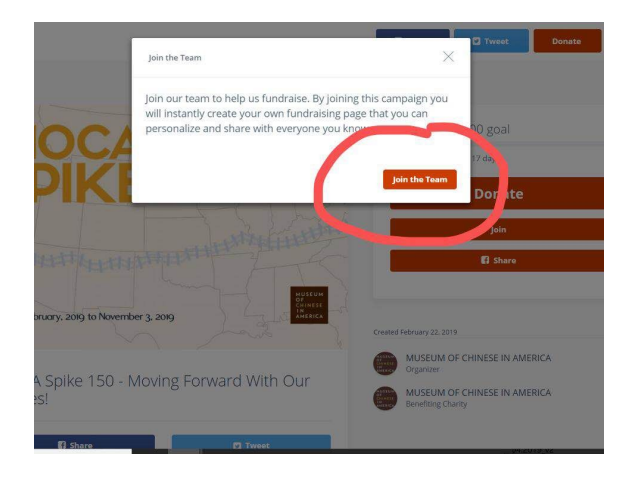

4. **Congratulations!** Once you join the team your own personal fundraising page is created instantly. You are now part of the **MOCA Spike 150 - TCS NYC Marathon Team 2019** ! Please continue to read how to customize your page.

## **How to Customize your Crowdrise campaign page**

The URL of your personal page should be something like below: https://www.crowdrise.com/o/en/campaign/moca-spike-150/firstnamelastname You can also look up your own page under **The Team** on the main campain page <https://www.crowdrise.com/o/en/campaign/moca-spike-150>

By default, the content of your personal fundraising page is exactly same as the main campaign page. It could be very confusing at the first page. You should customize it with your own story and photos. Also, your profile photo is empty unless you sign up with your Facebook account. Either way, it can be customized. Please see instruction below:

## **To customize your own profile photo:**

1. Click the circle profile image on the upper right corner. (Or login if your session has already been timed out), click on "**Profile**"

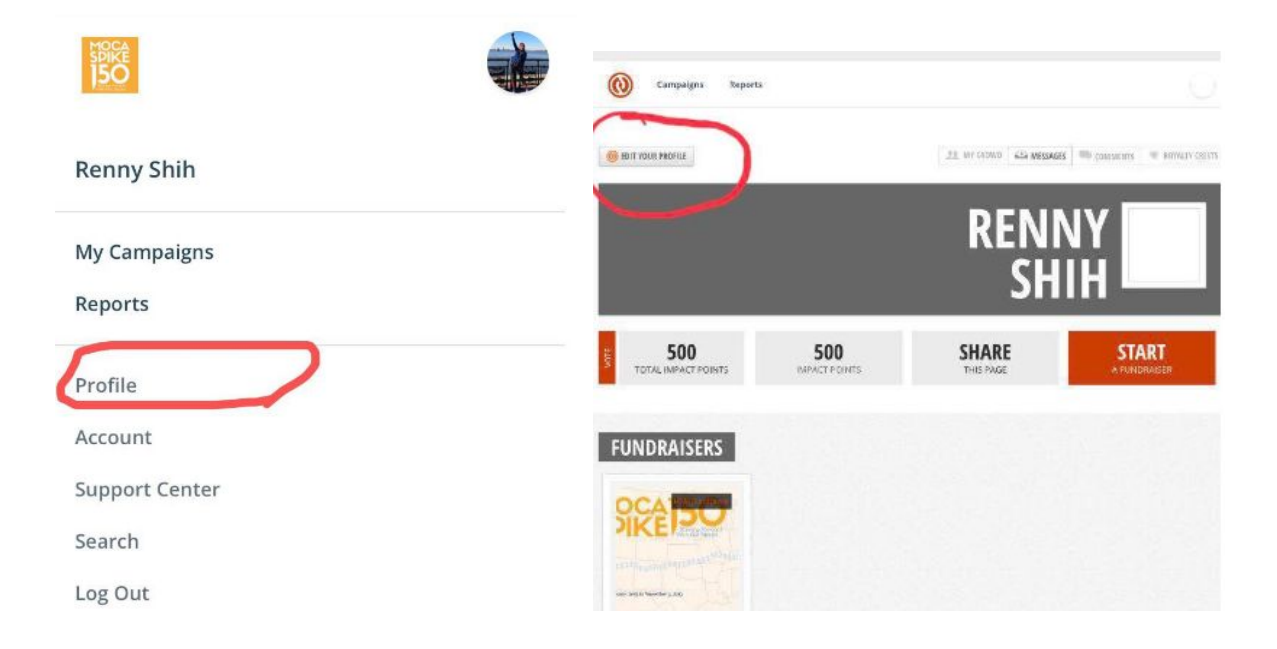

2. Click edit your profile

3. Click on change profile photo to upload your favorite photo.

## **To customize your campaign page:**

1. Click on the upper right circle picture and click "**My Campaigns**"

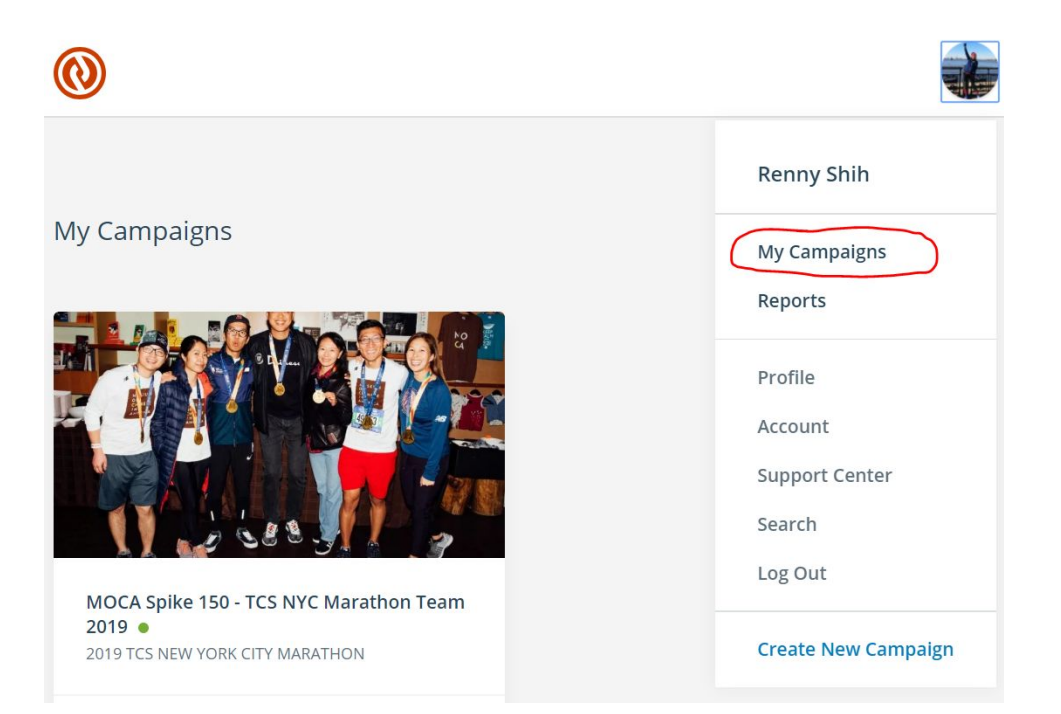

2. Mouse over MOCA Spike 150 - TCS NYC Marathon Team 2019 and click edit. (If you use a phone please tap and click Edit quickly)

3. Click **Edit** again

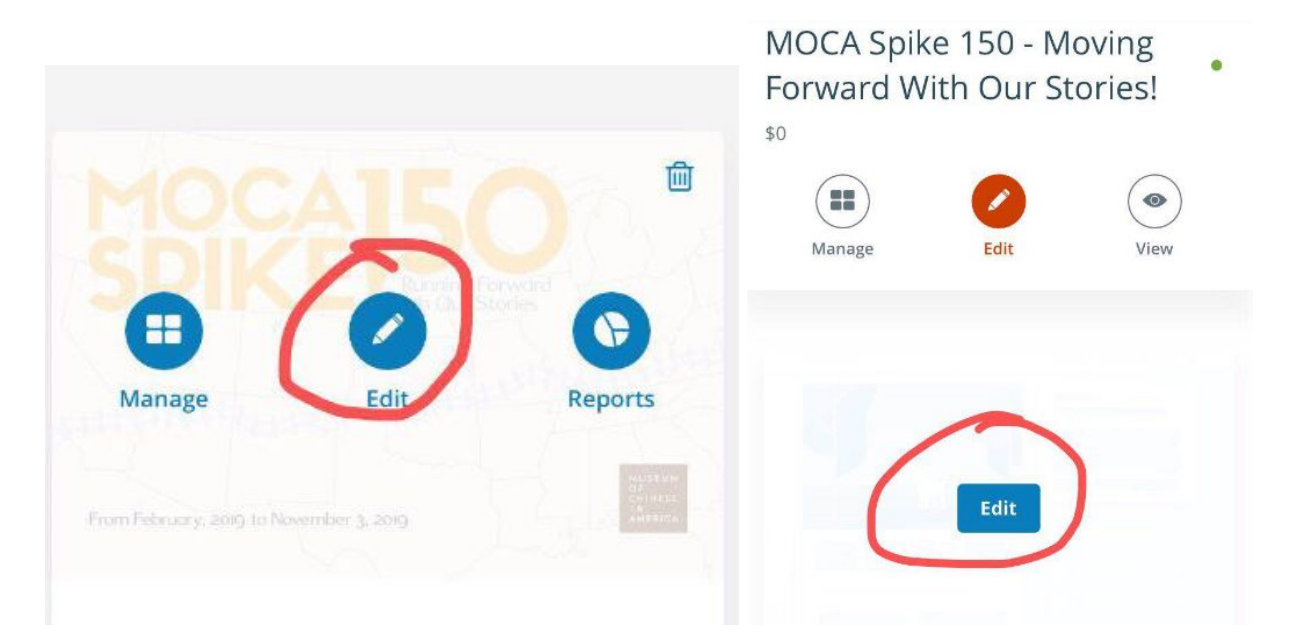

- 4. You can remove the default images and add some of your favorite running photos
- 5. Customize your personal campaign message.
- 6. Set a fundraising goal if you want

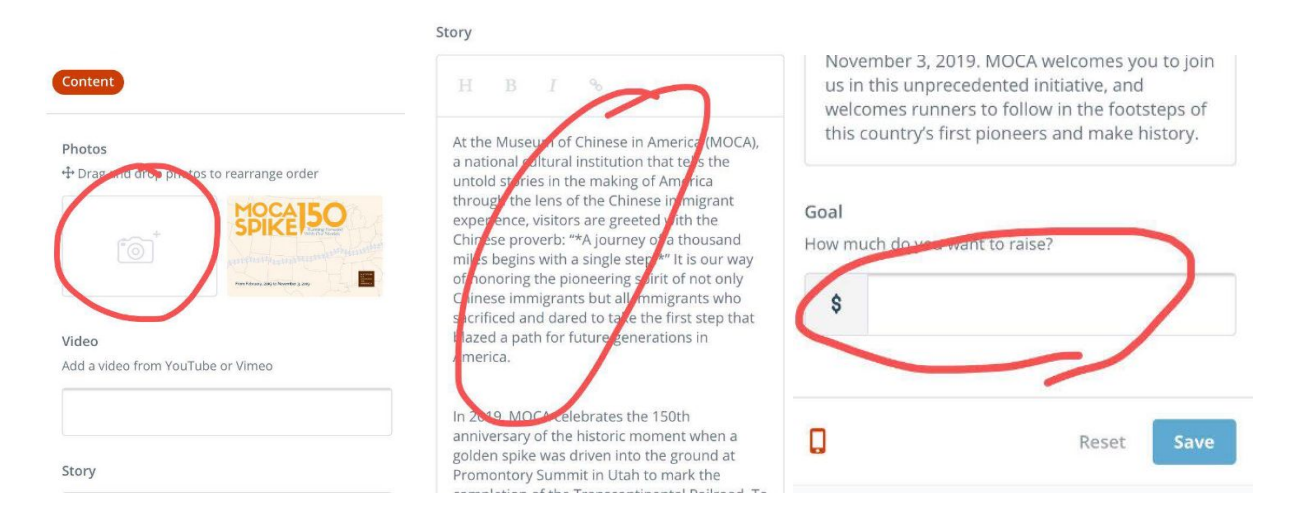

7. Remember click **Save** when you are done.You can always come back later to continue modify your story and upload more photos.

8. That's all! You are good to go. You can now share your personal fundraising page with your friends and family via your own social network whenever you are ready!